### **BLUETOOTH INFORMATION WRITING METHOD (XAV-W651BT only)**

When the complete BT board or VOL knob assy is replaced, the writing of Bluetooth information is necessary.

Write the Bluetooth information according to the procedure below.

#### **Preparation:**

- Windows PC
- NFC compatible smartphone that installed the file manager application (ASTRO File Manager, File Expert, etc.)
- USB cable for the smartphone
- NFC Tag Data Writing Application
- (Application name: 15Visual\_NFCtagWriter.apk)

**Note:** Confirm the method of obtaining the NFC Tag Data Writing Application and its latest version with the each service headquarters.

## **Notes on the use of the NFC Tag Data Writing Application**

• The NFC Tag Data Writing Application is updated on an irregular basis.

 Always use the latest version of the NFC Tag Data Writing Application.

To confirm the version of the NFC Tag Data Writing Application, refer to "Checking the Version of the NFC Tag Data Writing Application" on page 8.

- Be sure to uninstall older versions of the NFC Tag Data Writing Application before installing the latest version.
- There are multiple types of the NFC Tag Data Writing Application. If multiple NFC Tag Data Writing Applications are installed on a smartphone, do not launch more than one at the same time.
- The NFC Tag Data Writing Application varies depending on your model.

 Be sure to use the NFC Tag Data Writing Application that supports your model.

 Use of NFC Tag Data Writing Applications that do not support your model is strictly prohibited.

## **1. Installing the NFC Writing Application for the Servicing**

Install the NFC Tag Data Writing Application on the smartphone for writing of Bluetooth information.

If the NFC Tag Data Writing Application is already installed, confirm the following.

- Be absolutely sure that the NFC Tag Data Writing Application supports your model.
- Confirm that the NFC Tag Data Writing Application is the latest version.
- (Refer to "Checking the Version of the NFC Tag Data Writing Application" on page 8)

#### **Procedure:**

1. Prepare the NFC Tag Data Writing Application on the PC. **Note:** Be absolutely sure that the NFC Tag Data Writing Application supports your model.

- 2. Connect the smartphone to the PC with the USB cable.
- 3. Transfer the NFC Tag Data Writing Application to the smartphone.
- 4. When tapping the "Settings"  $\rightarrow$  "Security" on the screen of the smartphone, check the box "Unknown sources".

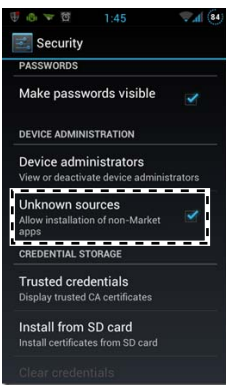

- 5. Disconnect the smartphone from the PC.
- 6. Use the file manager application to explore the NFC Tag Data Writing Application on the smartphone.
- 7. Click on the NFC Tag Data Writing Application to open it, and install the NFC Tag Data Writing Application to the smartphone.
- 8. When tapping the "Settings"  $\rightarrow$  "Security" on the screen of the smartphone, uncheck the box "Unknown sources".

#### **– Screen after the installation for reference –**

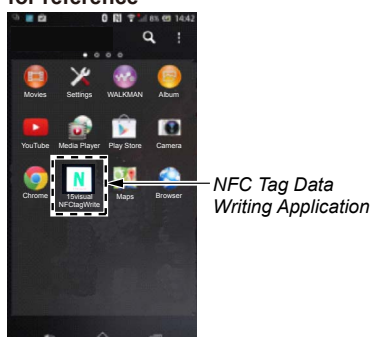

9. Refer to "Checking the Version of the NFC Tag Data Writing Application" on page 8, and confirm that the NFC Tag Data Writing Application is the latest version.

• **Checking the Version of the NFC Tag Data Writing Application**

## **Procedure:**

- 1. Start the NFC Tag Data Writing Application on the smartphone.
- 2. Tap the " $\equiv$ " (menu button) or " $\equiv$ " of the screen of the smartphone, then tap the "About" that is displayed on the screen of the smartphone.

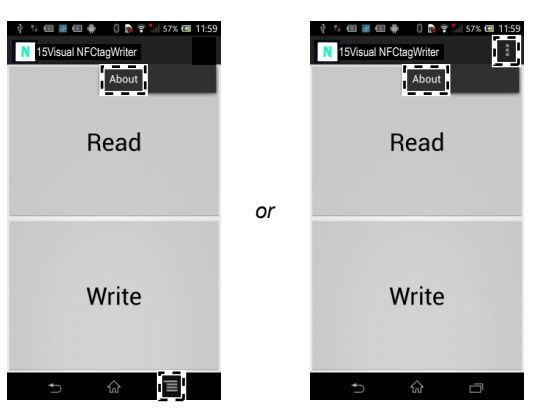

3. Check that version of the NFC Tag Data Writing Application for the servicing is displayed on the screen of the smartphone.

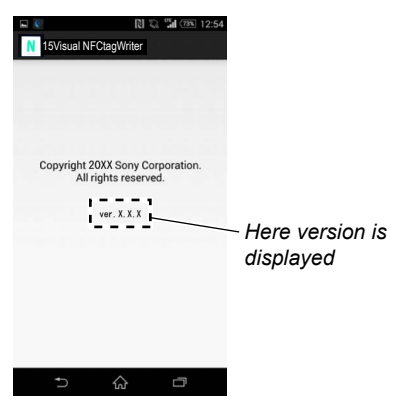

## **2. Writing the NFC Tag Data**

Write the NFC tag data (Bluetooth information) to the NFC module in the VOL knob assy.

# **Procedure:**

1. In the state of source off (Home screen is displayed), enter the test mode by pressing the buttons on the remote commander in order of the  $[4] \rightarrow [5] \rightarrow [0]$  (press only the [0] button for two seconds).

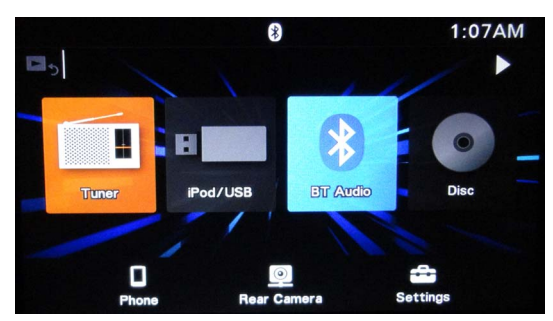

2. The following screen is displayed and confirm the BT Addr (Bluetooth address).

(Displayed characters/values in the following figure are example)

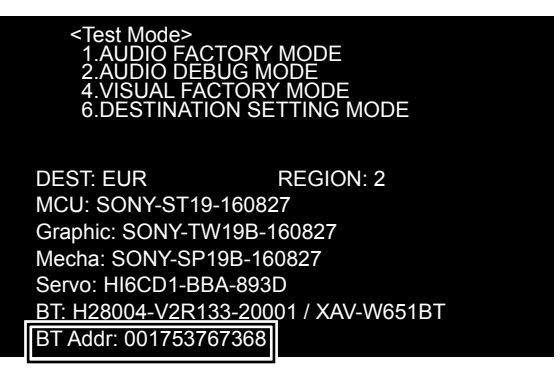

- 3. The resetting operation is executed by pressing the reset button after the confirming ends, and the unit returns to the normal condition.
- 4. Turn on the NFC function of the smartphone.
- 5. Start the NFC Tag Data Writing Application on the smartphone.
- 6. Tap the "Write" on the screen of the smartphone.

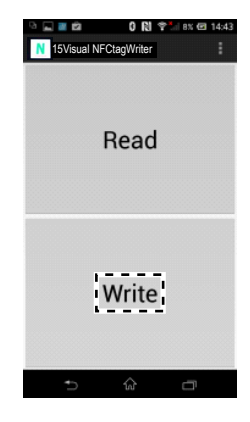

– Continued on next page –

7. Input the Bluetooth Local Name (BL\_NAME).

 Tap the "List" on the screen of the smartphone and select the model name of the this unit. If there is not model name of the this unit on the list, please input the model name with the keyboard on the smartphone.

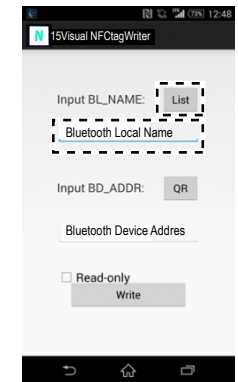

8. Input the Bluetooth address (BD\_ADDR). Input the Bluetooth address (BD\_ADDR) that was checked by step 1 with the keyboard on the smartphone, or tap the "QR" on the screen of the smartphone and read the barcode with the camera of the smartphone.

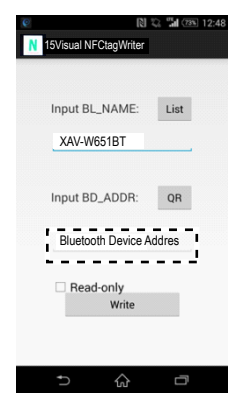

9. Tap the "Write" on the screen of the smartphone, in the state that unchecked the box "Read-only".

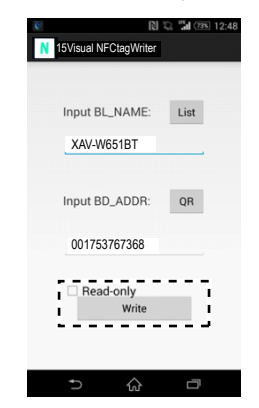

10. Touch the N-mark part of the smartphone to the N-mark part of the unit.

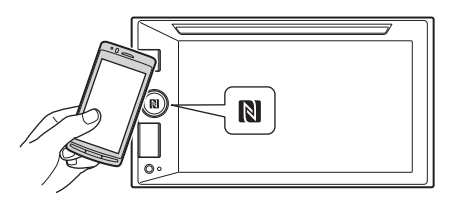

- 11. Check that "Completed!" is displayed on the screen of the smartphone.
- **Note 1:** When "Completed!" is not displayed on the screen of the smartphone, refer to "3. Error Display" on page 10.

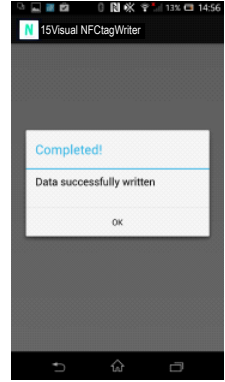

- 12. End the NFC Tag Data Writing Application on the smartphone.
- 13. Check the operation of connecting with the smartphone by one touch (NFC).
	- (Refer to "OPERATION CHECK OF THE NFC AFTER COMPLETING THE REPAIRS" on page 12)
- 14. Start the NFC Tag Data Writing Application on the smartphone.
- 15. Tap the "Write" on the screen of the smartphone.

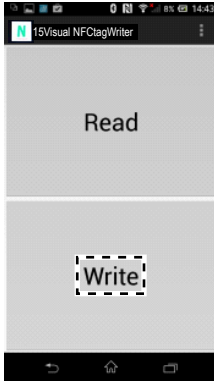

16. Check the box "Read-only" on the screen of the smartphone, and tap the "Write" on the screen of the smartphone.

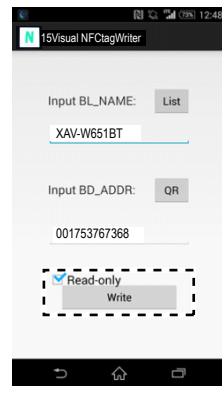

– Continued on next page –

17. Touch the N-mark part of the smartphone to the N-mark part of the unit.

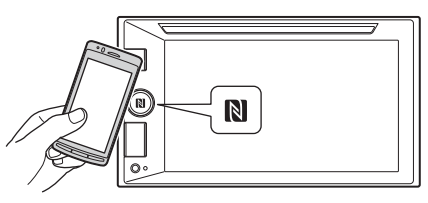

- 18. Check that "Completed!" is displayed on the screen of the smartphone.
- **Note 2:** When "Completed!" is not displayed on the screen of the smartphone, refer to "3. Error Display".

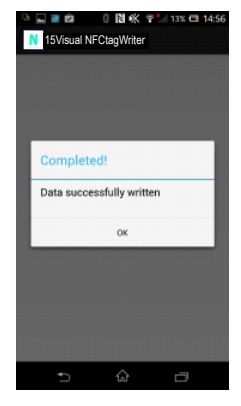

19. Tap the "Read" on the screen of the smartphone.

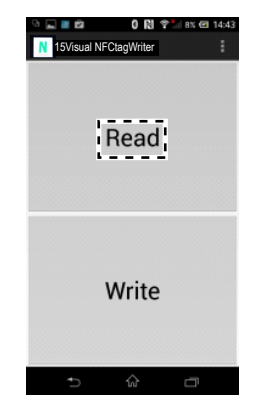

20. Check that "BD\_ADDR" on the screen of the smartphone accords with BD\_ADDR confirmed on the screen in the test mode and "MODE" on the screen of the smartphone is "00 00 (Read-only)".

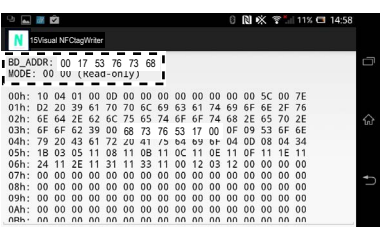

21. End the NFC Tag Data Writing Application on the smartphone.

22. Check the operation of connecting with the smartphone by one touch (NFC).

(Refer to "OPERATION CHECK OF THE NFC AFTER COMPLETING THE REPAIRS" on page 12)

# **3. Error Display**

When the writing of the NFC tag data has failed, "Error" is displayed on the screen of the smartphone.

When "Error" is displayed on the screen of the smartphone, operate according to the procedure below.

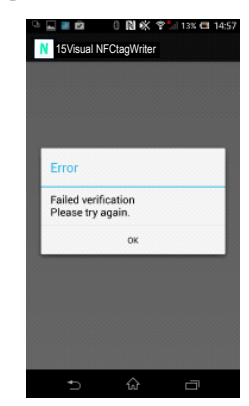

## **Procedure:**

- 1. Tap the "Write" on the screen of the smartphone to write of the NFC tag data again.
- 2. When "Error" is displayed on the screen of the smartphone again, tap the "Read" on the screen of the smartphone.
- 3. Check that "MODE" on the screen of the smartphone is not "00 00 (Read-only)".
- 4. When "MODE" on the screen of the smartphone is "00 00 (Read-only)", execute the writing of the NFC tag data again after replacing the VOL knob assy.

 (When "MODE" on the screen of the smartphone is "00 00 (Read-only)", the writing of the NFC tag data cannot execute)

## **4. Check Method of the NFC Tag Data**

Check the NFC tag data according to the procedure below.

#### **Procedure:**

1. In the state of source off (Home screen is displayed), enter the test mode by pressing the buttons on the remote commander in order of the  $[4] \rightarrow [5] \rightarrow [0]$  (press only the [0] button for two seconds).

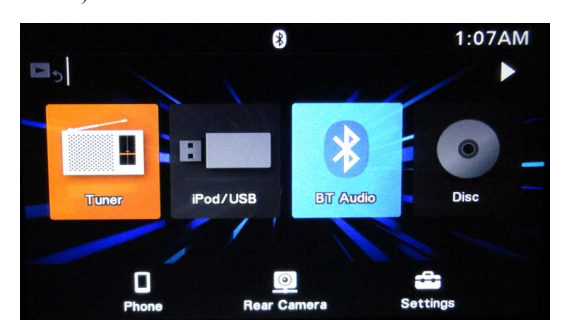

2. The following screen is displayed and confirm the BT Addr (Bluetooth address).

(Displayed characters/values in the following figure are example)

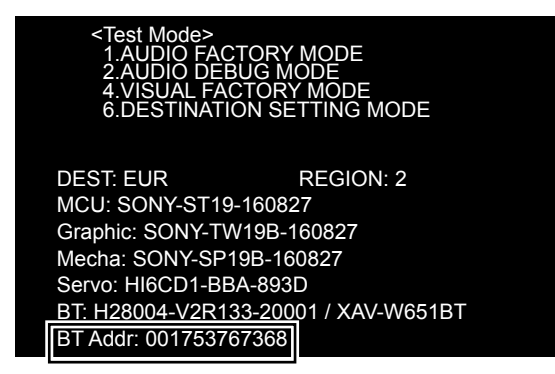

- 3. The resetting operation is executed by pressing the reset button after the confirming ends, and the unit returns to the normal condition.
- 4. Turn on the NFC function of the smartphone.
- 5. Start the NFC Tag Data Writing Application on the smartphone.
- 6. Tap the "Read" on the screen of the smartphone.

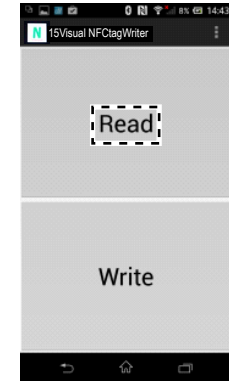

7. Check that "BD\_ADDR" on the screen of the smartphone accords with BD\_ADDR confirmed on the screen in the test mode and "MODE" on the screen of the smartphone is "00 00 (Read-only)".

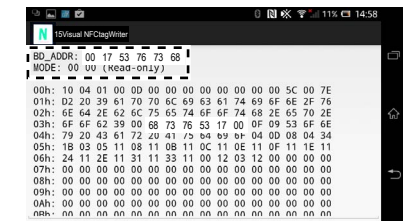

8. End the NFC Tag Data Writing Application on the smartphone.